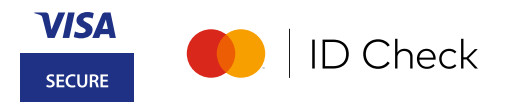

# easybank

# **Schützen Sie Ihre Online Zahlungen So registrieren Sie sich ganz easy für 3D Secure in der App**

### **1) Registrierung vorbereiten**

#### **Sie benötigen:**

- **Ihr Smartphone** Die easybank App muss auf Ihrem Smartphone installiert sein.
- **Registrierte easybank App** Um die App nutzen zu können, müssen Sie sich einmalig registriert haben.

 **Push-Benachrichtigungen und Biometrie aktivieren** Schnelle Freigabe durch Biometrie (Fingerabdruck bzw. Gesichtserkennung)

#### **So registrieren Sie sich für die easybank App**

Sie haben Ihren eBanking Verfüger und Ihre PIN bei der Hand? Dann laden Sie nur noch die easybank App von Google Play, App Store oder in der AppGallery herunter und starten Sie die Registrierung. Eine Videoanleitung sowie alle Informationen finden Sie auf [easybank.at](https://www.easybank.at/easybank/services/app/registrierung)

#### **Ist Ihre Mobilnummer aktuell?**

Für die easybank App Registrierung brauchen wir Ihre aktuelle Mobilnummer. Diese können Sie im eBanking überprüfen. Zum Aktualisieren füllen Sie das [verlinkte Formular](https://www.easybank.at/resource/blob/2618/5739454f6ef6bfeccf7ddfb0862bc2ad/auswahl-zeichnungsverfahren-data.pdf) aus und senden Sie es uns per E-Mail an easy@easybank.at

## **2) Registrierung durchführen**

Sie haben alles bei der Hand wie in Punkt 1 beschrieben? Dann loggen Sie sich in Ihre easybank App ein und starten die Registrierung:

**1.**  Im Menüpunkt "Karten" Ihre Kreditkarte auswählen und

**2.**  Bedingungen akzeptieren, auf "Jetzt registrieren" klicken.

**3.**  Mit Ihrer **App PIN** bestätigen. **Fertig!** Ab sofort geben Sie

Online Zahlungen sicher über Ihre easybank App frei.

 $\bullet$ 

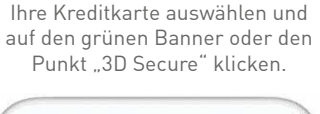

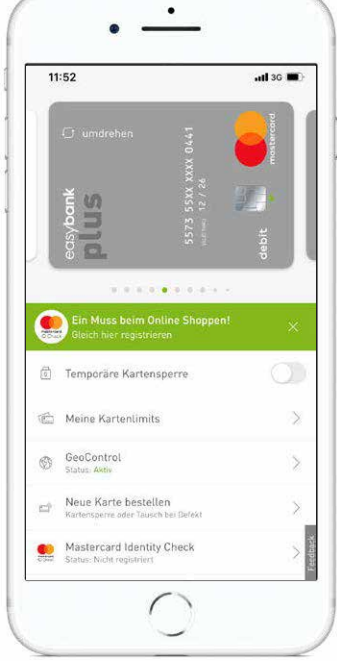

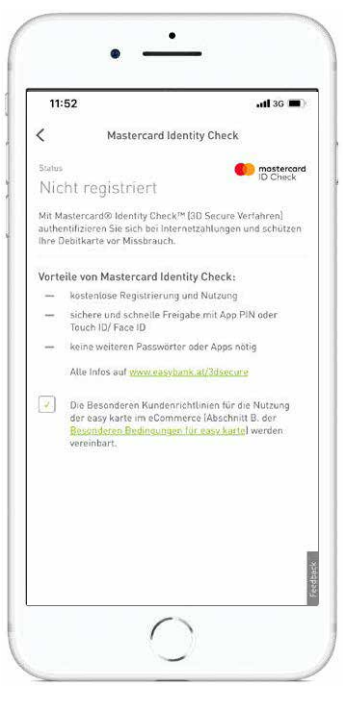

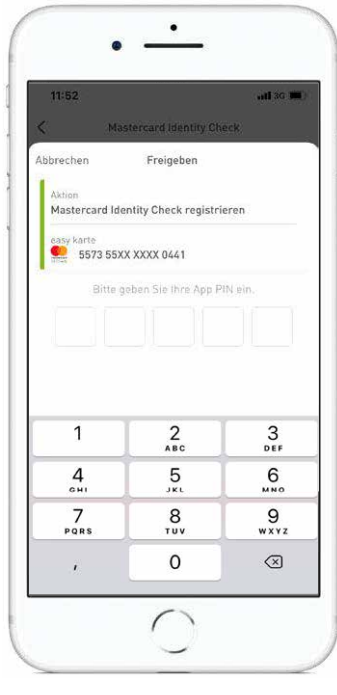

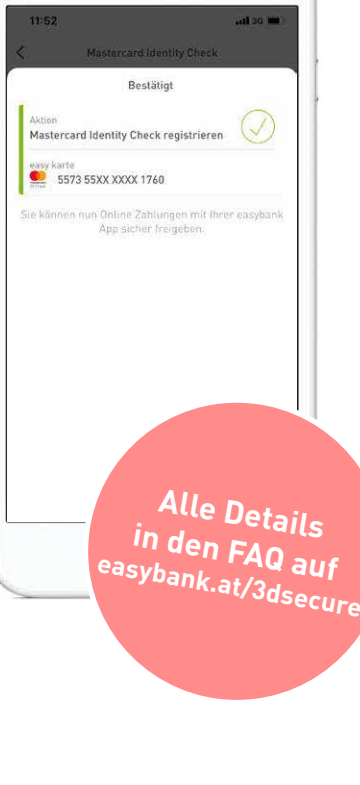

Karte hesteller Mastercard Identity Ch IN-Code anzeigen

Im Menü "Karten" ist der aktuelle Status der 3D Secure **Registrierung für Ihre Karte ersichtlich.**